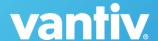

## **MobiMoney – Getting Started**

## Download:

- Open the Google Play Store or Apple App Store
- Search for "MobiMoney"
- Tap Download/Install

## Registration:

- Once download is complete, tap the MobiMoney app icon on your device
- Tap the "login" button at the bottom of the screen
- Tap the "New User? Register Here" button to begin registration
  - o Enter your 16 digit card number
  - o Enter your address, security code, and card expiration date
  - Enter the last 4 digits of your SSN
  - o Accept terms & conditions
- Create Your Account
  - User ID, Select password, Enter your email address

## **Next Steps!**

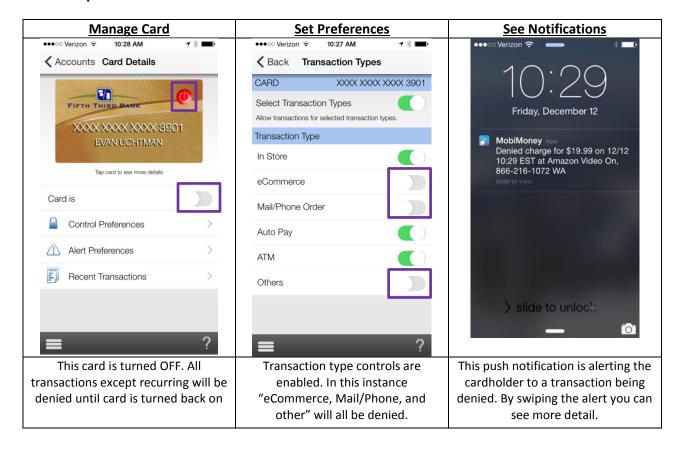

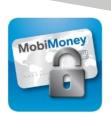

<sup>\*</sup>MobiMoney is compatible with any Android device using 3.x OS or newer or any Apple devices using and Apple iOS 6.x or newer.

<sup>\*</sup>If you have trouble registering, verify that the address, SSN, & Expiration Date being entered in the MobiMoney app matches the information at your institution.